## **MANUAL DE UTILIZARE ACTIONWEB**

## **MODULUL "EXPERTI"**

## **Introducere**

Manualul descrie actiunile pe care Beneficiarii trebuie sa le faca pentru a incarca in aplicatia ActionWeb informatiile asociate Expertilor, conform formularelor de inregistrare.

In acest scop s-a adaugat fiecarui proiect o sectiune noua numita "Experti".

#### *Sectiunea administrare:*

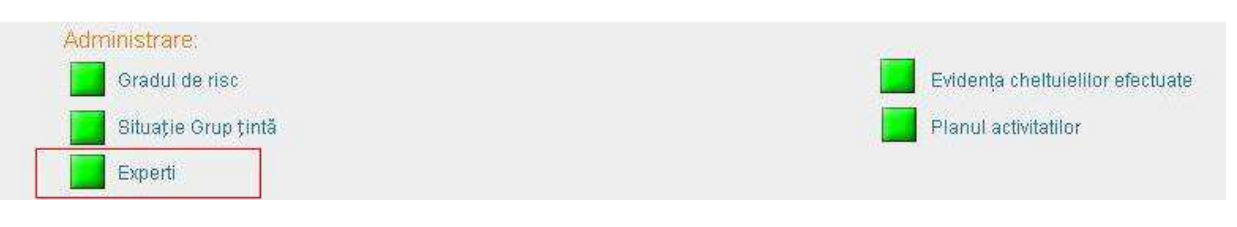

#### *Bara de lucru*

Profilul meu Partenerii Informati proiect Descriere proiect 1 Descriere proiect 2 Graficul activitation proiectului Date Financiare Indicatori Grup tintà Finantan anterioare Trimite Proiect Gradul de risc. Evidents chelule

Tab-ul "Experti" este vizibil numai pentru proiectele care sunt sau au trecut de starea "Demarat".

Pentru incarcarea informatiilor privind expertii, trebuie definite anexele proiectului, in cadrul carora expertii vor activa.

Perioadele de raportare din fiecare anexa3 trebuie sa coincida cu perioadele de raportare din cererrile de rambursare.

### **Definire anexa**

Se acceseaza sectiunea "Experti":

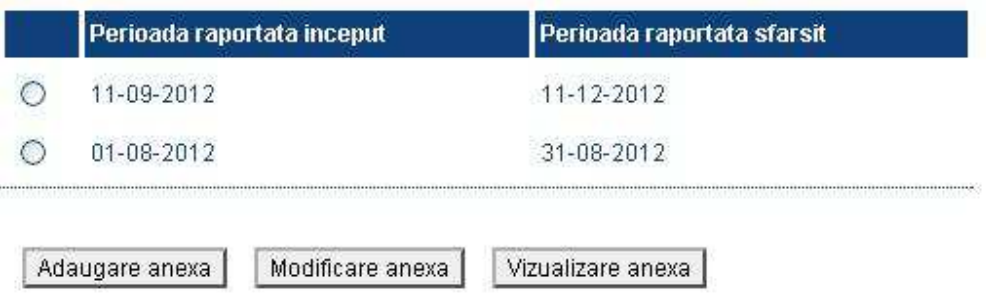

Daca nu exista nici o anexa, sau se doreste adaugarea unei noi anexe, se apasa butonul "Adaugare Anexa". Informatiile necesare crearii anexei se completeaza in campurile accesibile sub lista de anexe.

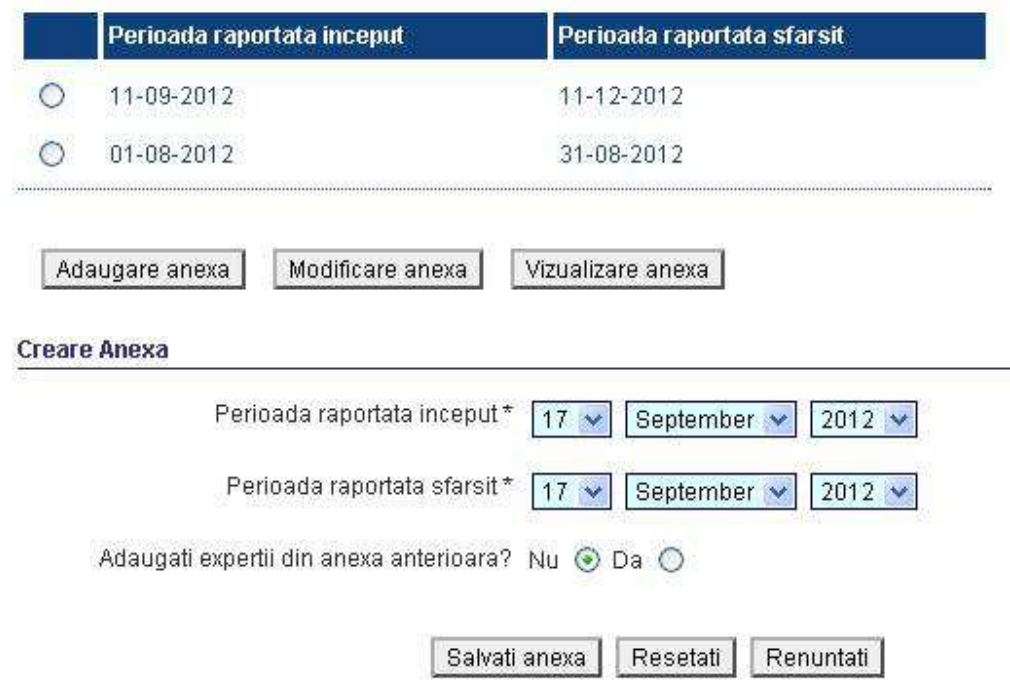

Campurile marcate cu "\*" sunt campuri obligatorii.

Perioadele de raportare din fiecare anexa3 trebuie sa coincida cu perioadele de raportare din cererrile de rambursare.

Pentru salvarea anexei, se apasa butonul "Salvati anexa", sau "Renuntati" in caz contrar. Pentru stergerea continutului campurilor , in vederea salvarii altor informatii, sa apasa butonul "Resetati".

La salvare cu succes, se afiseaza mesajul

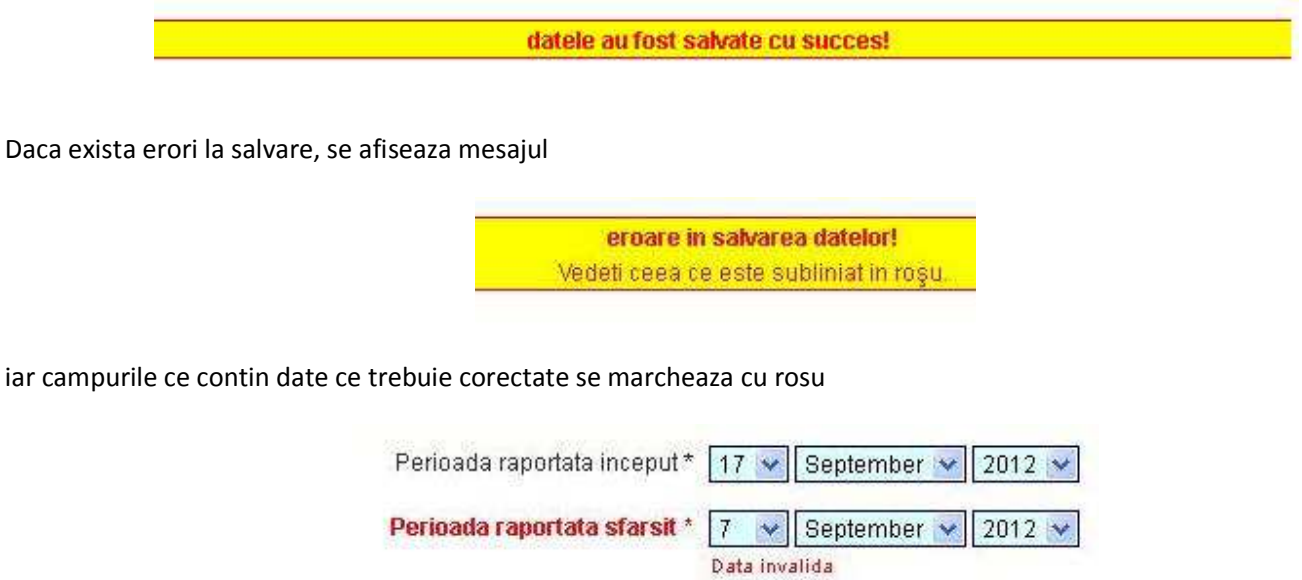

Pentru modificarea unei anexe, se selecteaza anexa dorita, urmand sa se apese butonul "Modificare anexa".

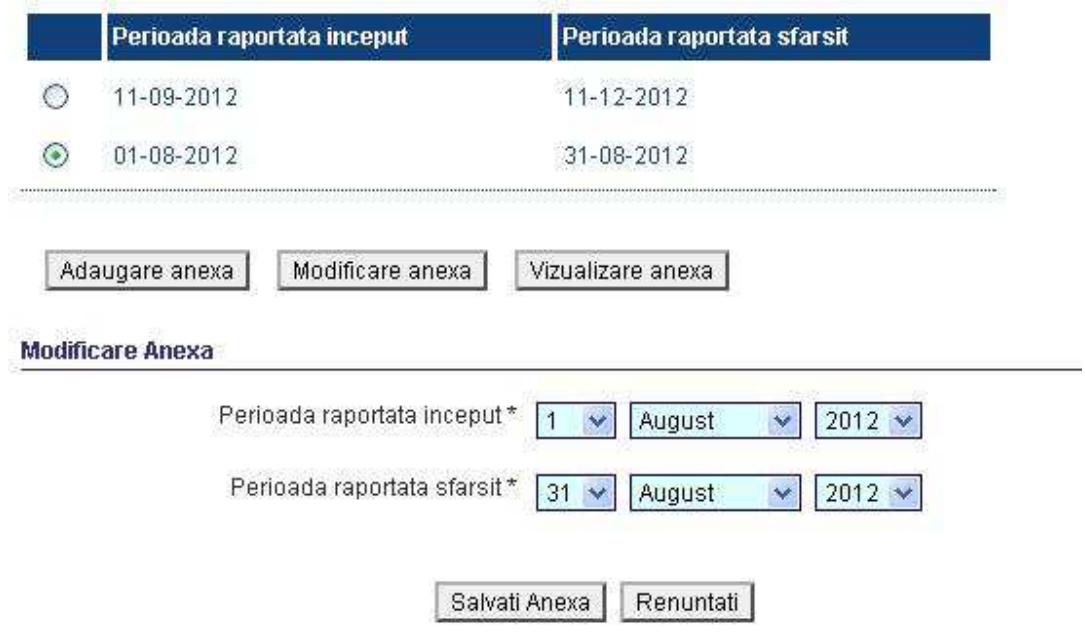

Pentru vizualizarea unei anexe, se va selecta anexa dorita, apoi se va apasa butonul "Vizualizare anexa", urmand ca informatiile despre anexa sa se afiseze sub lista anexelor, fara posibilitatea modificarii acestora.

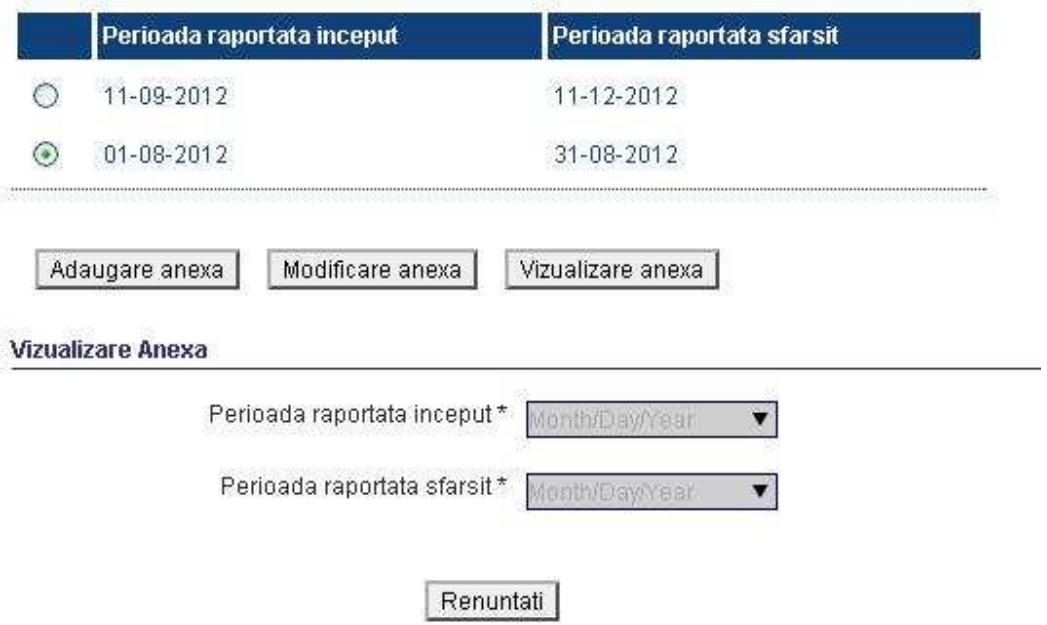

Prin selectarea unei anexe, se va afisa in josul paginii, lista cu expertii asociati anexei, daca exista.

Daca nu exista niciun expert adaugat sistemul afiseaza un tabel gol.

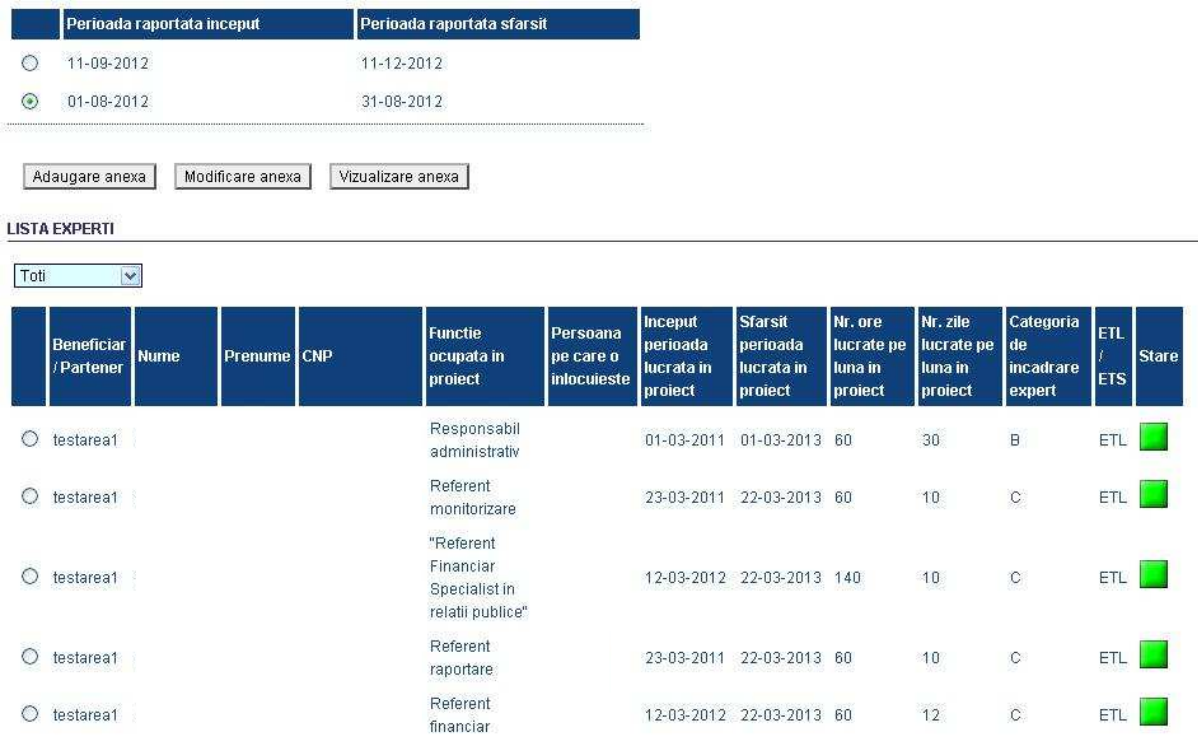

# **Definire expert**

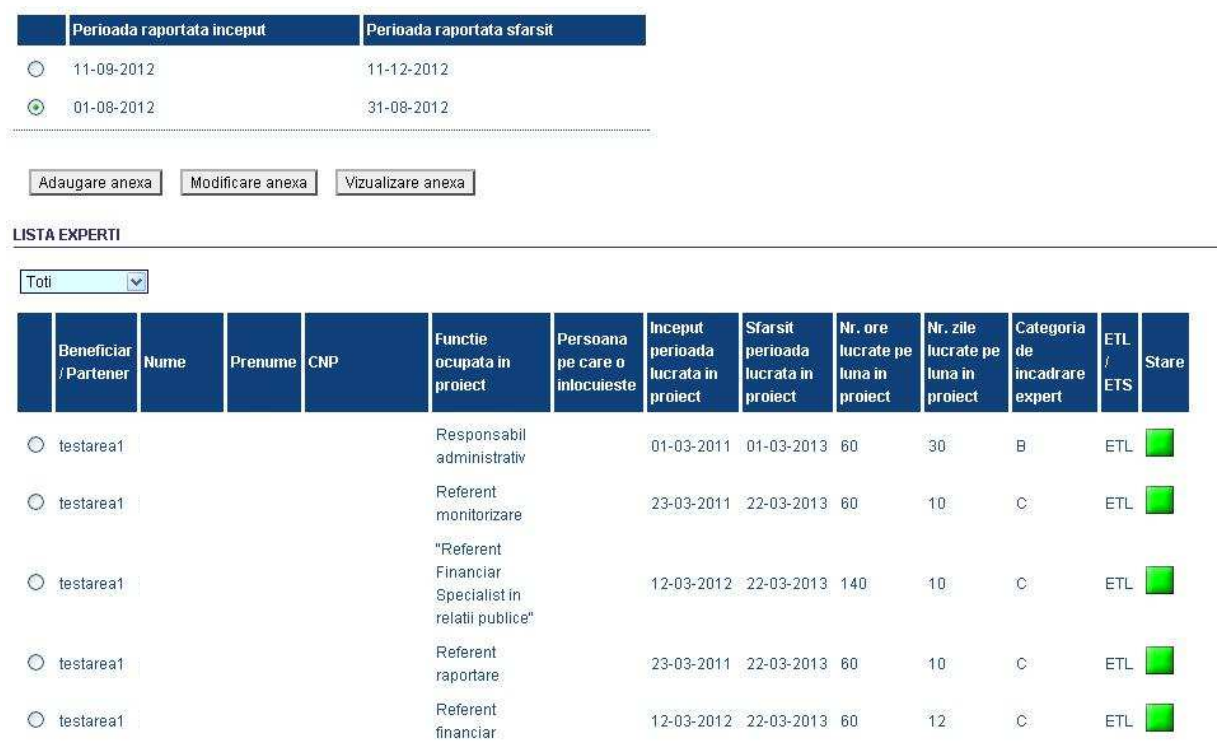

Se acceseaza sectiunea "Experti", apoi se selecteaza anexa dorita:

Lista expertilor se poate filtra astfel:

- dupa experti pe termen lung,
- -dupa experti pe termen scurt
- toti expertii

Daca se doreste crearea unui expert, se va apasa butonul "Creare expert", urmand sa apara campurile specifice expertului sub lista expertilor.

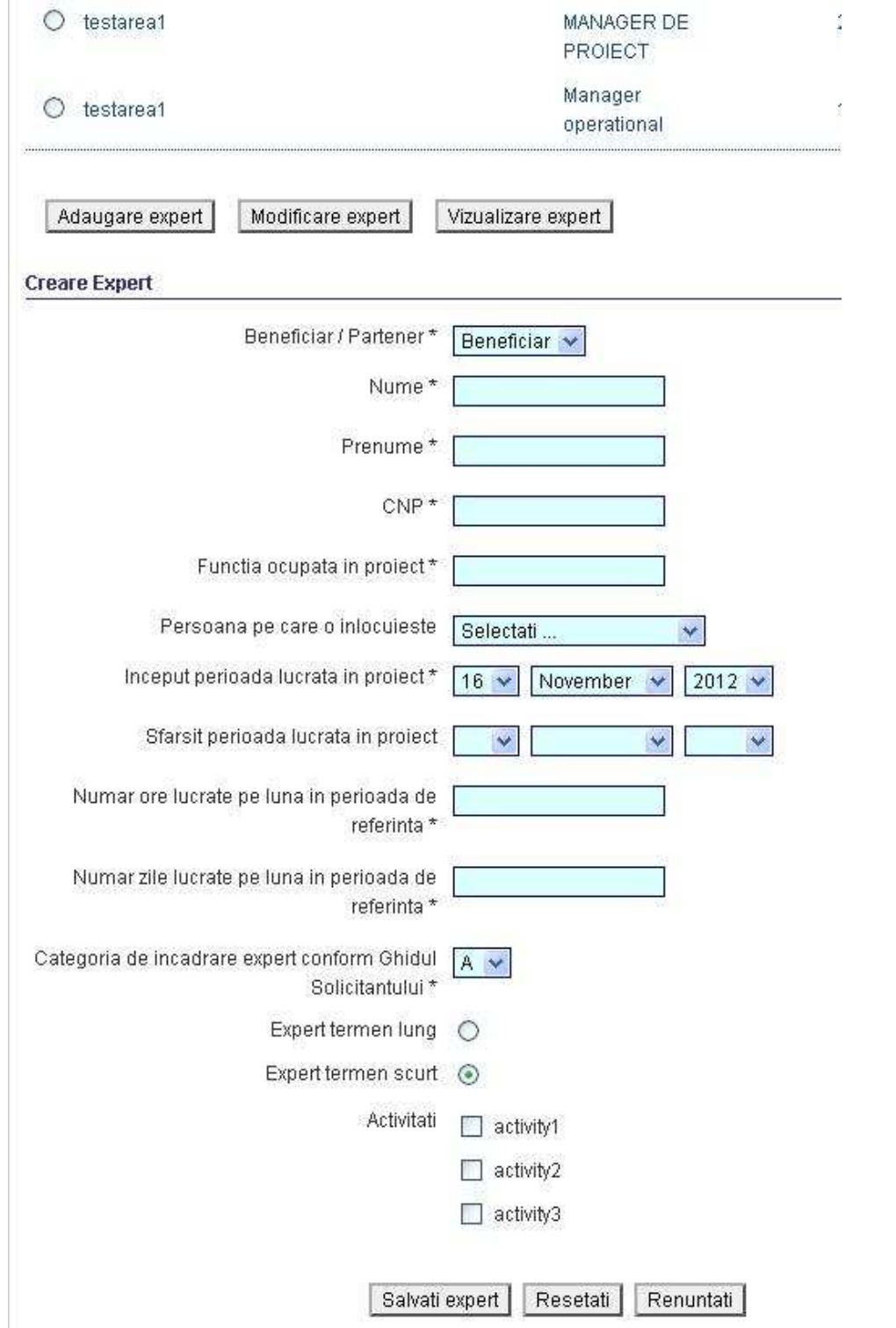

Campurile marcate cu "\*" sunt obligatorii.

Pentru salvarea expertului, se apasa butonul "Salvati expert", sau "Renuntati" in caz contrar. Pentru stergerea continutului campurilor , in vederea salvarii altor informatii, sa apasa butonul "Resetati".

La salvare cu succes, se afiseaza mesajul

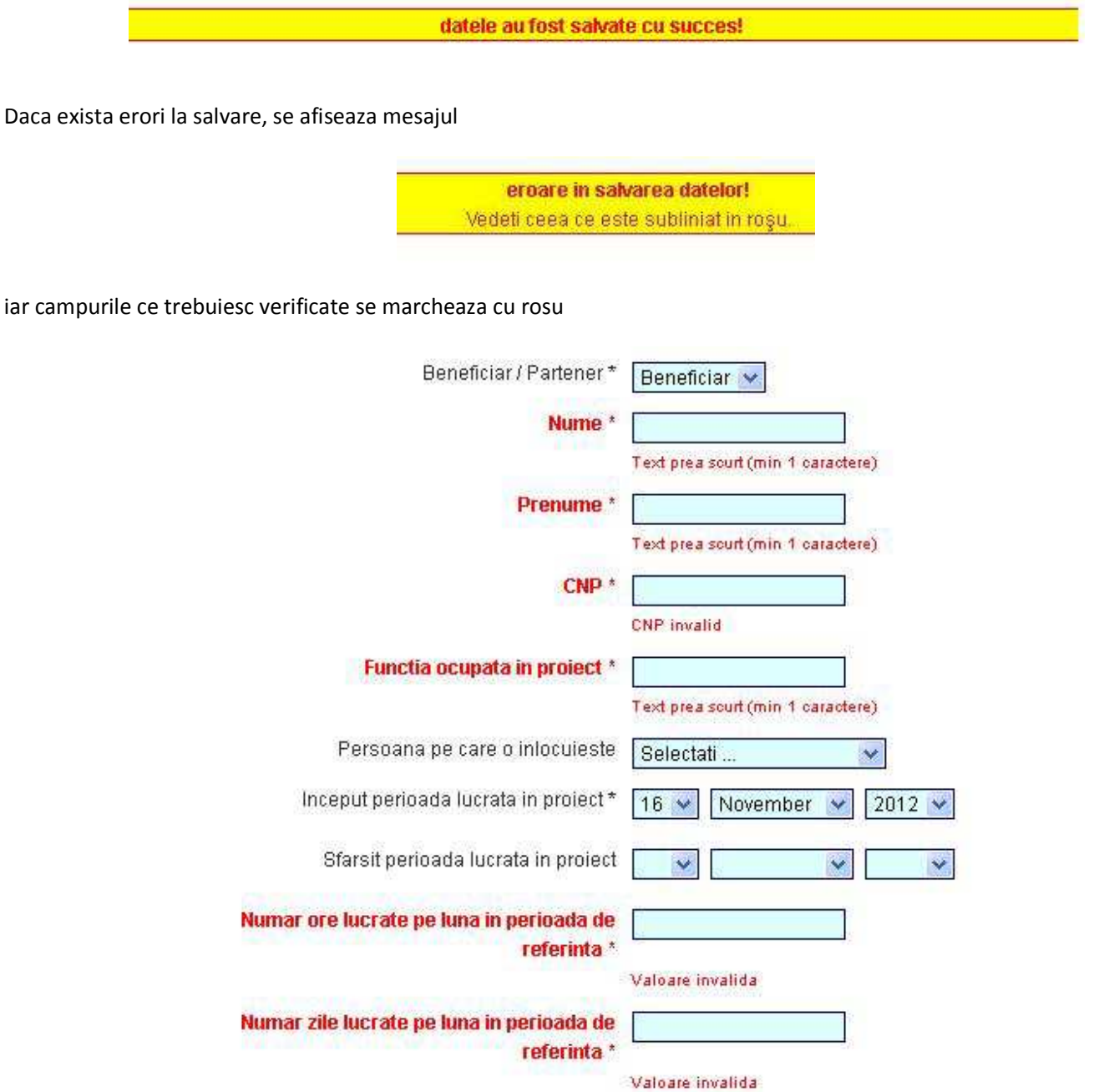

Pentru modificarea unui expert, se selecteaza expertul dorit, urmand sa se apese butonul "Modificare expert".

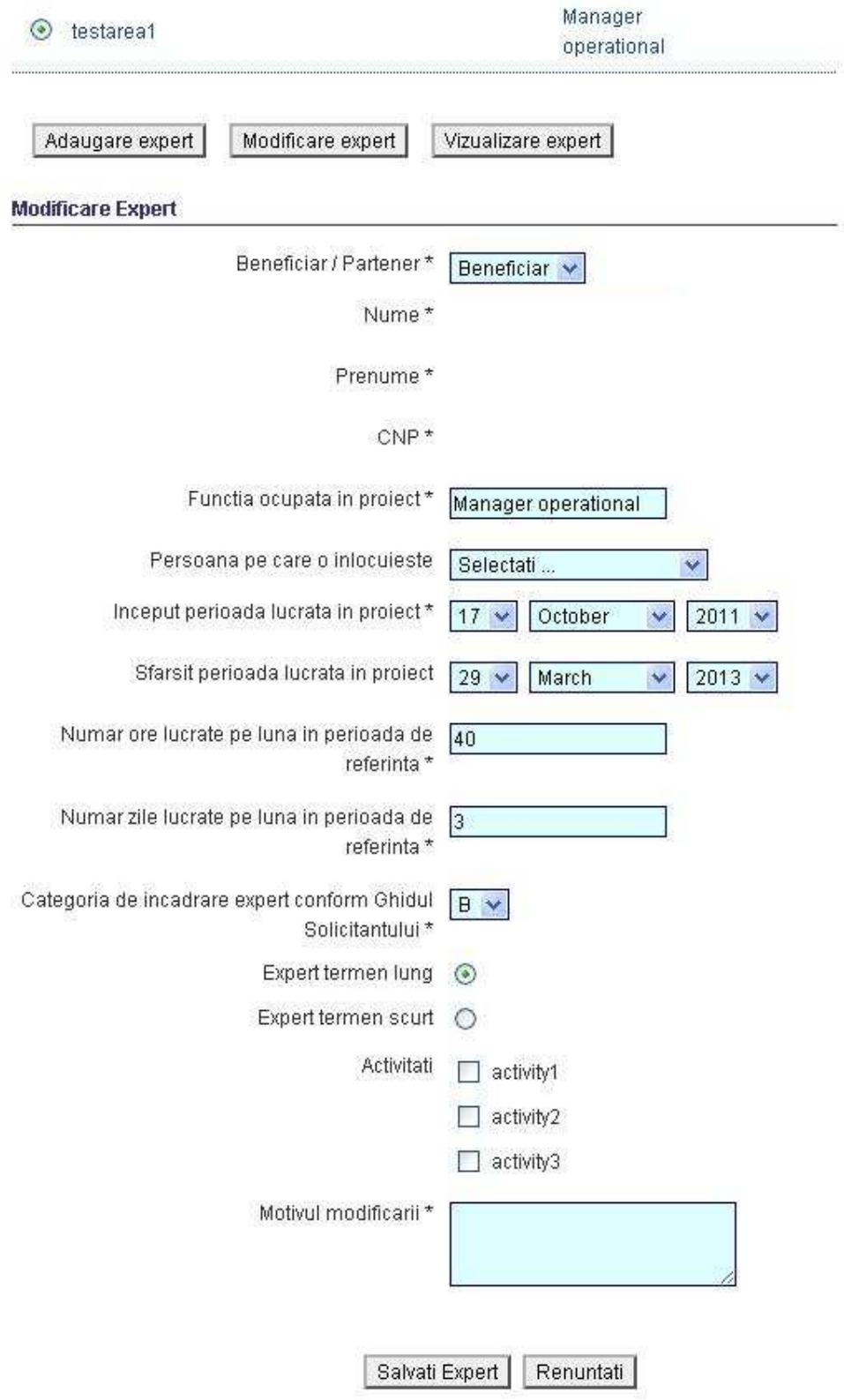

Pentru vizualizarea unui expert, se va selecta expertul dorit, apoi se va apasa butonul "Vizualizare expert", urmand ca informatiile despre expert sa se afiseze sub lista expertilor, fara posibilitatea modificarii informatiilor.

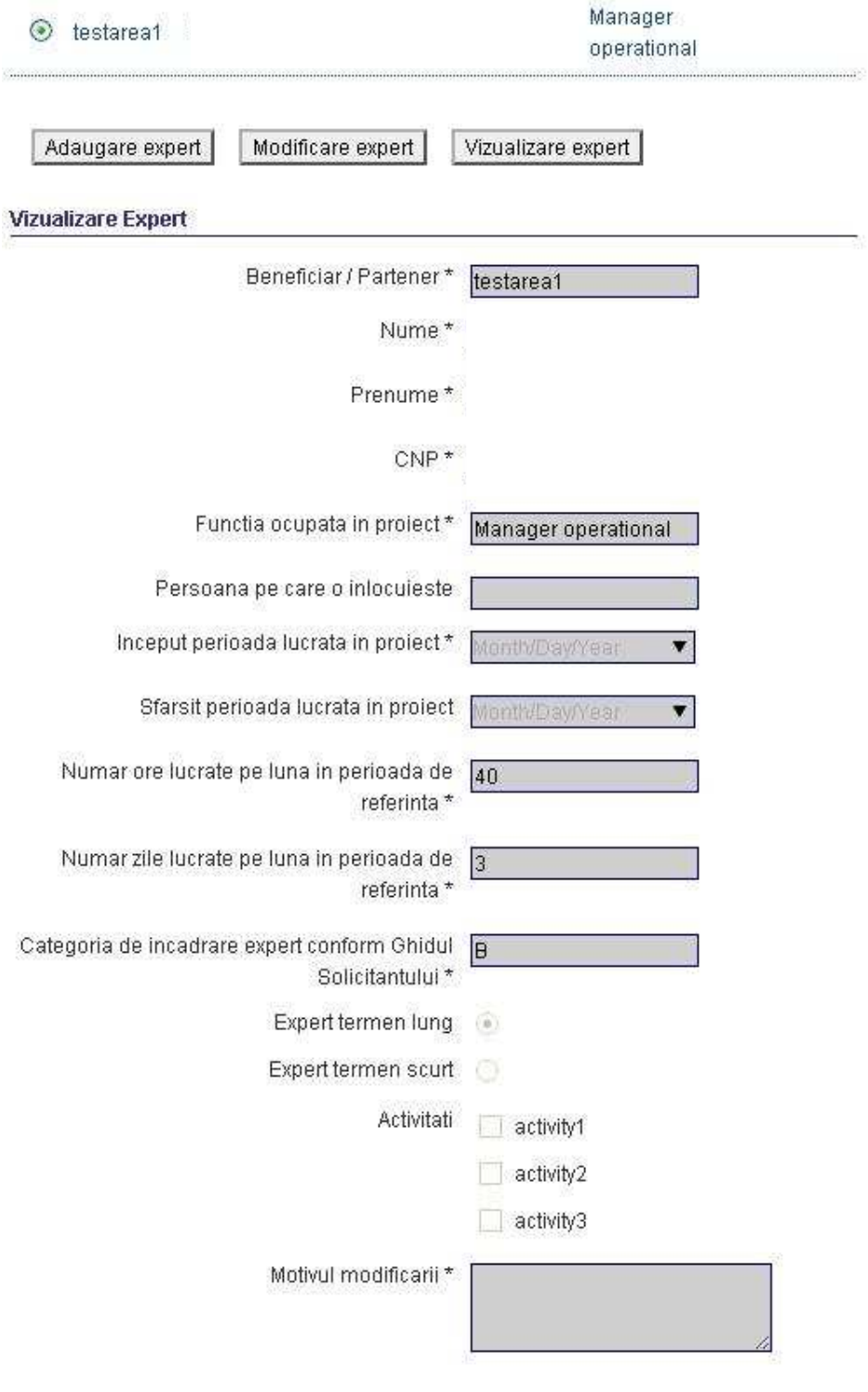

Renuntati